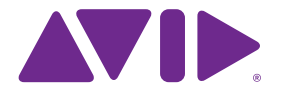

# Neues in Sibelius<sup>7</sup>

Edition 7.0 Juli 2011

What's New in Sibelius 7 geschrieben von Daniel Spreadbury. Deutsche Übersetzung von Joachim Linckelmann.

Im Dialogfeld **Über Sibelius** finden Sie eine vollständige Auflistung des Entwickler-Teams und anderer, die bei der Entstehung des Programms mitgewirkt haben.

Wir möchten all jenen danken (zu zahlreich, um sie einzeln zu nennen), die uns mit hilfreichen Kommentaren und Vorschlägen zu Sibelius und der dazugehörigen Dokumentation versorgt haben.

#### **Rechtliche Hinweise**

Dieses Produkt unterliegt den Bedingungen einer Software-Lizenzvereinbarung.

Dieses Handbuch ist urheberrechtlich geschützt. © 2011 von Avid Technology Inc., (im Weiteren "Avid"), alle Rechte vorbehalten. Gemäß Urheberrecht darf dieses Handbuch weder ganz noch teilweise ohne schriftliche Einwilligung von Avid vervielfältigt werden.

Avid, Sibelius und Scorch sind eingetragene Warenzeichen von Avid Technology, Inc. in den USA, dem Vereinigten Königreich und anderen Ländern. Alle anderen Warenzeichen werden als Eigentum ihrer jeweiligen Besitzer anerkannt.

Produktfunktionen, technische Daten, Systemanforderungen und Verfügbarkeit können ohne Vorankündigung geändert werden.

#### **Rückmeldung zur Dokumentation**

Wir arbeiten ständig daran, unsere Dokumentation weiter zu verbessern. Sollten Sie Kommentare, Korrekturvorschläge oder andere Anregungen zu unserer Dokumentation haben, schicken Sie uns bitte eine E-Mail an **docs@sibelius.com**.

## **Inhalt**

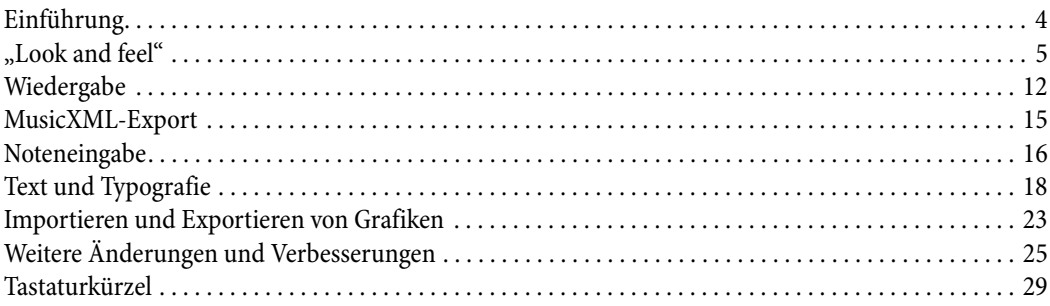

### <span id="page-3-0"></span>**Einführung**

Vielen Dank für Ihren Kauf von Sibelius 7, der neuesten Version der weltweit meistverkauften Notationssoftware. Sibelius 7 ist ausgefeilt genug für die Bedürfnisse der hochkarätigsten Komponisten, Arrangeure und Musikverleger und doch einfach genug für Anfänger und Schüler.

Mit der völlig neuen, aufgabenorientierten Benutzeroberfläche können Sie Ihre Arbeit schnell erledigen. Erleben Sie Ihre Partituren in erstaunlicher Klarheit mit der außergewöhnlichen professionellen Klangbibliothek. Genießen Sie einfache Zusammenarbeit dank vollständig integriertem MusicXML-Datenaustausch und anderen Austauschoptionen. Mit all diesen und vielen weiteren Verbesserungen ist Sibelius 7 die schnellste, intelligenteste und einfachste Art, Noten zu schreiben.

Auf den folgenden Seiten können Sie über die Änderungen und Verbesserungen dieser Version lesen, mit Verweisen auf die umfassende Dokumentation des Sibelius 7-Referenzhandbuchs.

Wir wünschen Ihnen viel Freude bei der Arbeit mit Sibelius 7!

### <span id="page-4-0"></span>**"Look and feel"**

Für die Version 7 wurde Sibelius' Benutzeroberfläche einer durchgreifenden Umwandlung unterzogen. Die neue Benutzeroberfläche ist für den Gebrauch mit Einzelmonitorsystemen (wie etwa einem Notebook) effizienter, macht sich eine moderne Single Document Interface(SDI)- Benutzeroberfläche zunutze und führt eine Dokumentenansicht mit Registerkarten (Tabs) ein.

Darüber hinaus wurden Sibelius' bisherige Menüs von einer neuen Werkzeugleiste mit Registerkarten (Tabs) abgelöst, dem sogenannten Menüband (Ribbon). Damit können die Programmfunktionen der Benutzeroberfläche auf logischere Art und Weise in Gruppen eingeteilt werden, was sowohl Neueinsteigern als auch erfahrenen Anwendern eine produktivere Arbeitsweise mit dem Programm ermöglicht. (Auf dem Mac gibt es weiterhin ein paar grundlegende, übergeordnete Menüs.)

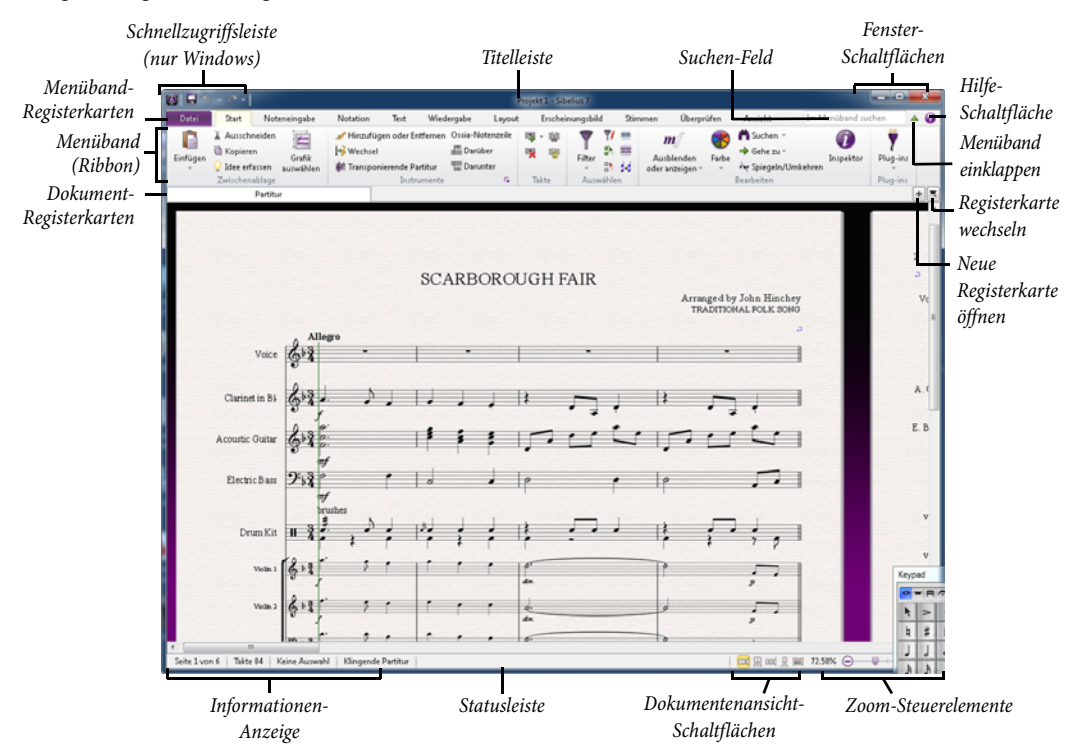

#### **Single Document Interface (Einzeldokument-Benutzeroberfläche)**

Bisherige Sibelius-Versionen besaßen ein Multiple Document Interface (MDI, Mehrfachdokument-Benutzeroberfläche), ein in Windows wie auf dem Mac gebräuchlicher Ausdruck. Bei MDI gibt es üblicherweise eine einzelne Werkzeugsammlung, die für alle geöffneten Dokumente gilt, wobei jedes Dokument innerhalb eines untergeordneten Bereiches angezeigt wird (z.B. der graue Hintergrund, den Sie beim Start von Sibelius 6 oder einer älteren Version in Windows sehen). MDI-Programme werden in der Windows-Taskleiste üblicherweise mit einem einzigen Eintrag angezeigt, egal wie viele Dokumente geöffnet sind. Damit kann es für Anwender schwierig zu erkennen sein, wie sie zwischen geöffneten Dokumenten wechseln.

Im Gegensatz dazu verwendet ein Programm mit einem Single Document Interface (SDI) üblicherweise ein separates, übergeordnetes Fenster für jedes Dokumentenfenster, sodass jedes Dokument seinen eigenen Eintrag in der Windows-Taskleiste besitzt, was es den Anwendern leichter macht, geöffnete Dokumente zu finden und zwischen ihnen zu wechseln. Des Weiteren ist jedes Dokumentenfenster üblicherweise eigenständig, mit allen notwendigen Werkzeugleisten direkt in jedem Fenster integriert.

#### **Dokumentenoberfläche mit Registerkarten**

Zusätzlich zu SDI setzt Sibelius jetzt ein Tabbed Document Interface (TDI, Registerkarten-Dokumentenoberfläche) ein, bekannt aus allen modernen Webbrowsern. Jedes SDI-Fenster zeigt eine oder mehrere Registerkarten an, wobei jede Registerkarte eine Ansicht der Partitur, einer dynamischen Stimme, einer gespeicherten Version der Partitur (oder, wenn Sie es richtig ausgefallen wünschen, einer dynamischen Stimme einer gespeicherten Version der Partitur) enthält.

Um eine neue Registerkarte zu öffnen, klicken Sie auf den **+**-Schaltfläche auf der rechten Seite der Registerkartenleiste. Es erscheint ein Menü, in dem alle dynamischen Stimmen der aktuellen Partitur und eventuelle gespeicherte Versionen aufgelistet sind. Wenn Sie eine der Versionen geöffnet haben, erscheint dann für diese Version ein Untermenü, in dem alle dynamischen Stimmen aufgeführt werden, die zu dieser Version gehören. Wählen Sie irgendeine dynamische Stimme, gespeicherte Version oder zur Version gehörende dynamische Stimme, um eine neue Registerkarte mit der dazugehörigen Ansicht zu öffnen.

Es ist auch möglich, eine neue Registerkarte zu öffnen, indem Sie etwas in der Partitur auswählen und dann **W** drücken, wodurch zu einer Registerkarte gewechselt wird, die die erste dynamische Stimme anzeigt, in der das ausgewählte Objekt vorkommt, oder eine neue Registerkarte geöffnet wird, in der diese Stimme angezeigt wird.

Sie können auch ein neues Fenster mit dem Inhalt der aktuellen Registerkarte öffnen, indem Sie im **+**-Menü **Neues Fenster** wählen. Dasselbe Menü können Sie aufrufen, indem Sie irgendwo in der Registerkartenleiste des Dokuments rechtsklicken bzw. Control-klicken (Mac).

Um schnell zu irgendeiner geöffneten Registerkarte zu wechseln, wählen Sie die gewünschte Registerkarte im Menü, das erscheint, wenn Sie auf die Schaltfläche rechts den **+**-Schaltfläche klicken. Um zur nächsten Registerkarte zu gehen, tippen Sie **Strg**+**Tab** (Windows) oder **Control**-**Tab** (Mac), und um zur vorhergehenden Registerkarte zu gehen, tippen Sie **Strg**+**Shift**+**Tab** (Windows) oder **Shift**-**Control**-**Tab** (Mac).

Um eine Registerkarte zu schließen, tippen Sie **Strg**+**W** oder **W**, oder klicken Sie mit der mittleren Maustaste auf die Registerkarte (sofern Ihre Maus eine mittlere Taste besitzt). Um alle Registerkarten und das Dokumentenfenster zu schließen, tippen Sie Strg+Shift+W oder 企#W. Um alle Dokumentenfenster zu schließen, tippen Sie Strg+Alt+W oder ~<sup>2</sup>W.

Wenn Sie eine Partitur zu einer neuen Arbeitssitzung öffnen, stellt Sibelius alle zuvor geöffneten Registerkarten und Fenster wieder her, und zwar in der gleichen Größe und Position wie beim letzten Mal.

#### **Menüband (Ribbon)**

Das Menüband ist das breite Band mit Befehlsschaltflächen, das am oberen Rand des Sibelius-Fensters steht und alle Programmfunktionen beherbergt, eingeteilt in Aufgabenbereiche. Wenn Sie mit neueren Versionen von Microsoft Office für Windows oder Mac gearbeitet haben, sind Sie mit dem Menüband schon vertraut.

Das Menüband hat gegenüber herkömmlicheren Menü- und Werkzeugleisten-Modellen viele Vorteile: Es kann eine reichhaltigere Sammlung an Steuerungen untergebracht werden, sodass viel mehr Arbeitsschritte direkt über das Menüband ausgeführt werden können, ohne dass Dialogfelder aufgerufen werden müssen; jede Steuerung besitzt ihr eigenes Symbol, Textbeschreibung, erweiterter Werkzeugtipp (Bildschirmtipp genannt); und jede Funktion hat ihren eigenen, nur einmal vorkommenden Tastaturzugriff (Tastentipp genannt).

Falls Sie sich Sorgen machen, das Gewünschte zu finden, so ist das Sorge unbegründet: Mit dem superpraktischen Suchfeld **Im Menüband suchen** ganz rechts oben finden Sie jede Funktion ganz schnell und einfach. Tippen Sie einfach in das Feld, Sibelius erteilt dann Ratschläge, gemäß Relevanz absteigend sortiert. Wählen Sie mit den  $\uparrow/\downarrow$ -Tasten die gewünschte Funktion aus, drücken Sie dann **Return**, um direkt dorthin gebracht zu werden, oder tippen Sie **Shift**-**Return**, um direkt dorthin gebracht zu werden und die Funktion auf der Stelle auszuführen.

Für weitere Informationen: **Mit dem Menüband arbeiten** im Referenzhandbuch.

#### **Statusleiste**

Am unteren Rand jedes Sibelius-Fensters gibt es eine neue Statusleiste, in der links Informationen angezeigt werden und sich rechts praktische Steuerungen zur Änderung des Zooms und der Seitenansicht finden.

Von links nach rechts zeigt die Statusleiste die aktuelle Seite und Gesamtseitenanzahl, die Gesamttaktanzahl, den Umfang der aktuellen Auswahl, sofern es eine solche gibt, den Timecode der aktuellen Auswahl, die Tonhöhen der ausgewählten Noten (oder die erste Note bzw. den ersten Akkord einer Passage, wenn Sie einen Notenbereich ausgewählt haben), die Harmonie des Akkordes, der sich durch die Auswahl der Noten ergibt, bei Bedarf über mehrere Notenzeilen reichend, dargestellt als Akkordsymbol, eine Beschreibung des aktuellen Arbeitsschritts (z.B. **Bearbeiten Passage** oder **Bearbeiten Text**), ob die aktuelle Ansicht klingende oder transponierende Tonhöhen darstellt, ob **Layout Notenzeilen ausblenden Notenzeilen bündeln** eingeschaltet ist, ob das Magnetische Layout für die ausgewählten Objekte ein- oder ausgeschaltet ist und die Schrift und die Größe des ausgewählten Textobjekts.

Auf der rechten Seite der Statusleiste gibt es einen Schieberegler mit Schaltflächen zu beiden Seiten; damit können Sie die Zoomstufe der aktuellen Ansicht schnell und einfach ändern. Links des Schiebereglers gibt es eine Anzeige der momentanen Zoomstufe, dargestellt in Prozent.

Links des Zooms gibt es mehrere Schaltflächen, mit denen Sie schnell zwischen verschiedenen Ansichtarten wechseln können, z.B. zum Wechseln zwischen der Darstellung Ihrer Partitur in Doppelseiten und in Panorama. Diese Schaltflächen finden sich auch in der **Ansicht**-Registerkarte im Menüband.

#### **Leisten**

Mehrere der frei platzierbaren Fenster, die Sie aus bisherigen Sibelius-Versionen kennen, wurden in dockbare Leisten verwandelt. Die Mixer-, Griffbrett- und Keyboard-Fenster stehen standardmäßig angedockt am unteren Bildschirmrand (könnten stattdessen aber auch oben unterhalb des Menübands angeheftet werden, wenn Sie dies bevorzugen) und das Ideen-Fenster steht standardmäßig angedockt am linken Bildschirmrand (könnte stattdessen aber auch am rechten Rand angeheftet werden, wenn Ihnen dies lieber ist). Sie können dockbare Leisten aber auch abkoppeln, einfach, indem Sie sie von der angedockten Position wegziehen.

Die Navigator-, Keypad- und Video-Fenster können nicht angedockt werden. Das Wiedergabe-Fenster, welches ebenfalls nicht dockbar ist, wurde in Steuerung umbenannt, u.a. um der Tatsache Rechnung zu tragen, dass die meisten Wiedergabeoptionen sich eigentlich in der **Wiedergabe**-Registerkarte im Menüband befinden.

Das Stimmen-Fenster gibt es nicht mehr, es wurde durch die neue **Stimmen**-Registerkarte im Menüband ersetzt – **9.1 Mit Einzelstimmen arbeiten** im Referenzhandbuch. Desgleichen wurde das Eigenschaften-Fenster vom kontextabhängigen Inspektor abgelöst – **2.11 Inspektor** im Referenzhandbuch.

Das Aus- oder Einblenden der Leisten geschieht über die Steuerungen in **Ansicht Leisten** im Menüband – **11.4 Leisten** im Referenzhandbuch.

#### **Gespeicherte Fenstergrößen, -positionen und Ansichtoptionen**

Sibelius merkt sich jetzt alles von jeder Partitur, an der Sie arbeiten, einschließlich der Ansichten, die Sie geöffnet hatten, wie viele Fenster es gab, wo diese positioniert werden sollen, welche Leisten eingeblendet sein sollen etc., und stellt diese Umgebung wieder her, wenn Sie die Partitur von Neuem öffnen.

Auf den Seiten **Darstellung** und **Dateien** von **Datei Voreinstellungen** gibt es Optionen, die dieses Verhalten in jeder Hinsicht steuern; lesen können Sie darüber in **1.25 Bildschirm-Einstellungen** im Referenzhandbuch.

#### **Schnellstart**

Wenn Sie Sibelius starten, erscheint ein neues Schnellstart-Fenster.

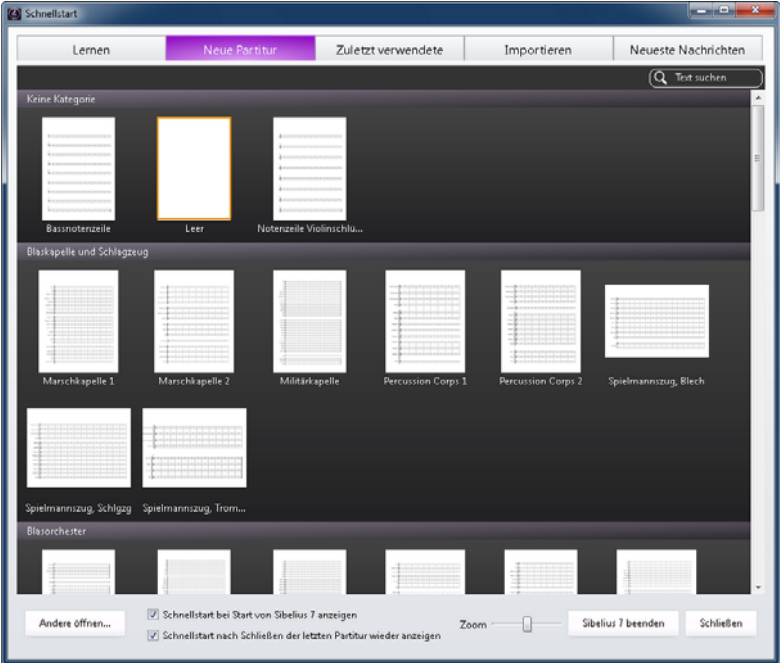

In diesem Fenster gibt es fünf Registerkarten:

- **Lernen**: Sehen Sie sich Schulungsvideos an, greifen Sie auf die Bildschirmdokumentation zu, oder gehen Sie zum Online-Support.
- **Neue Partitur**: Beginnen Sie eine neue Partitur. Manuskriptpapiere (Vorlagen) sind jetzt in Kategorien eingeteilt und werden als Miniaturansichten dargestellt, deren Größe mit einem Zoom-Schieberegler verändert werden kann. Tippen Sie **Strg**+**F** oder **F**, um den Fokus dem **Suchen**-Feld zu geben, und tippen Sie einen Teil des Namens der gewünschten Vorlage, um die Auswahl aus den mehr als 60 mitgelieferten Manuskriptpapieren einzugrenzen. Doppelklicken Sie ein Manuskriptpapier, um sofort eine Partitur daraus zu erstellen, oder klicken Sie einmal darauf, um weitere Optionen zu wählen.
- **Zuletzt verwendete**: Öffnen Sie eine Partitur, an der Sie kürzlich gearbeitet haben. Sibelius sortiert die Partituren gemäß letztem Öffnen (**Heute**, **Diese Woche**, **Diesen Monat** etc.). Wiederum wird jede Partitur in Miniaturansicht angezeigt, die sich vergrößern und verkleinern lässt. Die Katalog-Informationen der ausgewählten Partitur werden in einer Leiste unterhalb der Miniaturansichten angezeigt, zusammen mit einer **Öffnen**-Schaltfläche, um die Partitur zu öffnen. Wahlweise doppelklicken Sie einfach eine Vorschau, um die Partitur sofort zu öffnen.
- **Importieren**: Starten Sie PhotoScore oder AudioScore, oder öffnen Sie eine MIDI- oder MusicXML-Datei eines anderen Musikprogramms.
- **Neueste Nachrichten**: Bleiben Sie über Sibelius auf dem Laufenden mit den neuesten Nachrichten des Sibelius-Blogs (**[www.sibeliusblog.com](http://www.sibeliusblog.com/)**).

Wenn Sie das Schnellstart-Fenster beim Starten von Sibelius lieber nicht angezeigt bekommen möchten, schalten Sie die dazugehörige Option unten im Fenster aus. Wenn der Schnellstart deaktiviert ist, startet Sibelius stattdessen mit einem leeren Standarddokument, das Sie entweder bearbeiten oder **Datei Öffnen** oder **Datei Zuletzt verwendete** wählen können, um eine andere Partitur zu öffnen. (Wenn Sie es sich später anders überlegen, können Sie den Schnellstart auf der Seite **Weitere** von **Datei Voreinstellungen** weider in Kraft setzen.)

Wenn Sie das letzte Dokumentenfenster schließen, erscheint das Schnellstart-Fenster wieder. Wenn Sie dies nicht möchten, schalten Sie die dazugehörige Option unten im Fenster aus. Beachten Sie, dass dies in Windows bedeutet, dass Sibelius nach dem Schließen des letzten Dokumentenfensters automatisch beendet wird; auf dem Mac bleibt Sibelius im Dock geöffnet, und Sie können den Schnellstart wieder aufrufen, indem Sie in der Menüleiste **Datei Schnellstart** wählen.

#### **Ganzer Bildschirm**

Zum ersten Mal gibt es auf dem Mac einen Modus Ganzer Bildschirm: Probieren Sie dies aus und wählen Sie **Ansicht Fenster Ganzer Bildschirm** (Kürzel **U**).

#### **Dialogfelder**

- Das Dialogfeld **Instrumente hinzufügen oder entfernen** (Kürzel I, jetzt zu finden in **Start Instrumente Hinzufügen oder entfernen**) wurde umgestaltet und hat nun ein praktisches "Suchen"-Feld, mit dem Sie den Anfang eines Instrumentnamens eingeben können und Sibelius die Übereinstimmungen für Sie findet. Das Dialogfeld verwendet jetzt eine Baumstruktur, wodurch das Wandern durch lange Instrumentenlisten erleichtert wird.
- Dialogfelder in Windows benutzen jetzt immer die Standardsystemschrift Segoe UI für alle Steuerungen.
- Die Schaltflächen, mit denen Dialogfelder geschlossen werden (z.B. **OK** und **Abbrechen**), sind jetzt in Windows (**OK** links, **Abbrechen** rechts) und in Mac OS X (**OK** rechts, **Abbrechen** links) auf der jeweiligen Plattform adäquat angeordnet, und nicht mehr nur passend für Mac OS X auf beiden Plattformen.
- Es ist möglich, alle Dialogfelder durch Drücken von **Esc** zu schließen, auch diejenigen, die eine **Schließen**-Schaltfläche und keine **OK**/**Abbrechen**-Schaltflächen haben. Bei Dialogfeldern mit **Schließen**-Schaltfläche werden durch Drücken von **Esc** die Arbeitsschritte, die Sie in dieser Dialogsitzung ausgeführt haben, nicht abgebrochen, es wird einfach nur das Dialogfeld geschlossen. Beachten Sie, dass das **Schnellstart**-Fenster eine Ausnahme darstellt: Es kann nicht durch Drücken von **Esc** geschlossen werden, da dies normalerweise Sibelius in Windows beenden würde.
- Die Eingabemasken von Bearbeitungssteuerungen wurden in den Dialogfeldern von Sibelius durchgehend wesentlich verbessert. Wo Bearbeitungssteuerungen nur eine numerische Eingabe annehmen sollten, akzeptieren sie jetzt nur ganze Zahlen oder Kommazahlen, soweit erforderlich.
- Viele Dialogfelder in Sibelius lassen sich nun in ihrer Größe anpassen; üblicherweise diejenigen Dialogfelder, die hauptsächlich dazu dienen, um einen oder mehrere Listeneinträge auszuwählen, oder Dialogfelder, in der es eine Vorschau gibt (z.B. **Dokument einrichten**). Sibelius merkt sich Ihre gewählte Größe für jedes Dialogfeld.
- Der Name des Programms, der im Programm-Menü in Mac OS X steht, heißt jetzt einfach nur noch **Sibelius**, gemäß Apples Richtlinien ohne die jeweilige Versionsnummer.

### <span id="page-11-0"></span>**Wiedergabe**

In Sibelius 7 gibt es eine exklusive Sample-Bibliothek in professioneller Qualität namens Sibelius 7 Sounds, die sich zunutze macht, dass Sibelius 7 jetzt ein vollständig natives 64-Bit-Programm ist. Sibelius 7 hat auch ein neu gestaltetes Mixer-Fenster, um die Steuerung und Regelung der Wiedergabe leichter als je zuvor zu machen.

#### **Vollständig natives 64-Bit-Programm**

Sibelius 7 ist die weltweit erste vollständig native 64-Bit-Notationssoftware, was bedeutet, dass sie die Leistung heutiger 64-Bit-Prozessoren und Betriebssysteme nutzbar machen kann. Der Hauptvorteil von 64-Bit-Systemen liegt darin, dass Programme mehr als 4 GB RAM direkt ansprechen können (der theoretischen Grenze für 32-Bit-Programme, obwohl diese Größe in der Praxis wegen den Anforderungen des Betriebssystems meist geringer ist) und die Größe und Breite der Prozessorregister erhöhen, was potenzielle Leistungssteigerungen zur Folge hat.

Für Programme wie Sibelius liegt der Hauptvorteil als 64-Bit-Programm darin, dass von Sample-Bibliotheken, die 64-Bit-Systeme unterstützen, mehr Klänge direkt in den Arbeitsspeicher geladen werden können (vorausgesetzt, Ihr Rechner verfügt über ausreichend RAM).

Es bedeutet ebenfalls, dass Sibelius mit den modernsten Computertechnologien auf dem neuesten Stand ist und Sie sich sicher sein können, dass Sibelius auch weiterhin die ganze Leistungsfähigkeit Ihres Computers ausnutzen wird, während 32-Bit-Programme immer seltener werden bzw. dem primitiven Bereich anheimfallen.

#### **Sibelius 7 Sounds**

Um die neuen 64-Bit-Fähigkeiten von Sibelius zu demonstrieren, haben wir eine ganz neue Klangbibliothek in Profiqualität namens Sibelius 7 Sounds mit aufgenommen. Die Bibliothek enthält ein komplettes, speziell aufgenommenes Sinfonieorchester namens Avid Orchestra, des Weiteren Rock-, Pop- und Jazzsounds vom selben Team, dass die Pro Tools Creative Collection und Pro Tools Instrument Expansion Pack produziert hat, Musikkapellen- und Schlagzeugklänge von Sample Logic Rumble und Fanfare sowie eine 27-Register-Orgel von Hauptwerk, dem führenden virtuellen Orgelinstrument.

Für weitere Informationen: **6.13 Sibelius 7 Sounds** im Referenzhandbuch.

#### **Mixer**

Das Mixer-Fenster wurde in Sibelius 7 komplett neu gestaltet. Der Mixer besitzt jetzt vertikale Schieberegler (wie ein echtes Gerät oder wie die Mixer in den meisten Audioprogrammen).

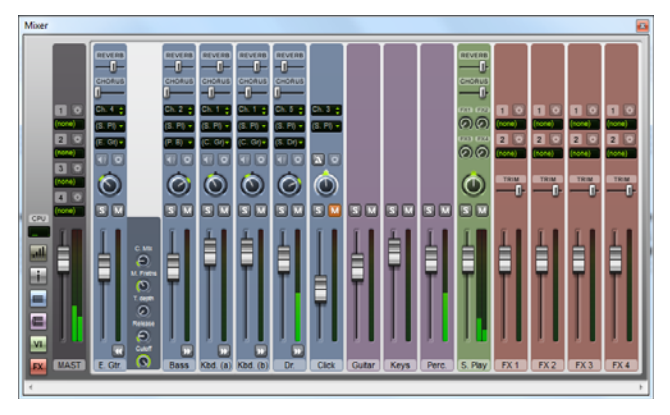

Der Mixer ist standardmäßig am unteren Bildschirmrand angedockt und besitzt vier verschiedene Größen, die Sie mit einem Klick auf die Schaltfläche direkt unter der CPU-Anzeige wählen können.

Wenn der Mixer seine kleinste Größe hat, sind nur die Lautstärkeregler der einzelnen Notenzeilen zu sehen. Bei der nächsten Größe erscheinen dann die Steuerungen für Stereo, Solo/Mute und Pan. Noch eine Stufe größer, dann stehen die Steuerungen zur Wahl des Wiedergabegeräts und des anfänglichen Klangs zur Verfügung. Bei der Maximalgröße erscheinen dann Steuerungen für Hall und Chorus auf Notenzeilen-Leisten (und auf der Leiste der speziellen virtuellen Sibelius-Player-Instrumente).

Für weitere Informationen: **6.3 Mixer** im Referenzhandbuch.

#### **Unterstützung für Mehrfach-Prozessoren**

Sibelius' Audio-Engine unterstützt jetzt die Lastverteilung auf mehrere Prozessorkerne. Wenn mehrere virtuelle Instrumente und Effekte in Ihrer Wiedergabe-Konfiguration laufen, kümmert sich Sibelius automatisch um eine Lastverteilung auf die verfügbaren Prozessorkerne. Wenn Sie dies deaktivieren möchten, schalten Sie **Gleichen Sie virtuelle Instrumente und Effekte zwischen Prozessorkernen aus** auf der Wiedergabe-Seite von **Datei Voreinstellungen** aus. Standardmäßig nutzt Sibelius alle verfügbaren Prozessorkerne; wenn Sie die Anzahl der verwendeten Kerne lieber begrenzen möchten, schalten Sie **Geben Sie die Anzahl der zu verwendenden Prozessorkerne an** ein und geben die Anzahl der Kerne selber an.

#### **Standard-Wiedergabe-Konfigurationen**

Die von Sibelius erstellten Standard-Wiedergabe-Konfigurationen haben jetzt unterschiedliche Namen:

- Wenn die Version der Sibelius Sounds Essentials, die bei Sibelius 5 dabei war (unter der Verwendung des Kontakt Player 2 für die Wiedergabe) installiert ist, heißen die Standard-Konfigurationen jetzt **Sibelius 5 Essentials (16 sounds)** und **Sibelius 5 Essentials (32 sounds)**.
- Wenn die Version der Sibelius Sounds Essentials, die bei Sibelius 6 dabei war (unter der Verwendung des Sibelius Player für die Wiedergabe) installiert ist, heißt die Standard-Konfiguration jetzt **Sibelius 6 Essentials**.
- Wenn die Sibelius 7 Sounds-Bibliothek installiert ist, wird eine neue Konfiguration mit dem Namen **Sibelius 7 Sounds** erzeugt.

#### **Weitere Verbesserungen**

- Die Wiedergabe mit einem DirectSound-Interface ist nicht mehr rhythmisch zerstückelt und ungleichmäßig (nur Windows).
- Pausen, die durch das Löschen von Noten entstanden sind, die ein Artikulationszeichen besaßen, nehmen jetzt nicht mehr irrtümlicherweise Einfluss auf die Wiedergabe der nachfolgenden Noten.

### <span id="page-14-0"></span>**MusicXML-Export**

Sibelius besitzt seit Version 4 einen eingebauten MusicXML-Import, aber um Sibelius-Partituren in das MusicXML-Format exportieren zu können, mussten Sie bisher ein separates Plug-in erwerben. In Sibelius 7 gibt es jetzt einen eingebauten MusicXML-Export, sodass ein separater Kauf nicht mehr nötig ist; und da das Exportmodul direkt in Sibelius selbst eingebaut ist, geht das Exportieren schneller und schließt mehr Daten als ein separates Plug-in mit ein.

Um eine MusicXML-Datei zu exportieren, wählen Sie **Datei Exportieren MusicXML**. Sie können wählen, ob Sie Compressed MusicXML exportieren möchten (was kleinere Dateigrößen produziert und eingebettete Grafiken enthalten kann) oder Uncompressed MusicXML. Wir empfehlen Ihnen Compressed MusicXML, es sei denn, Sie wissen, dass das Programm, in dem Sie die MusicXML-Datei öffnen möchten, das Compressed-Format nicht unterstützt.

Für weitere Informationen: **1.14 Exportieren von MusicXML-Dateien** im Referenzhandbuch.

### <span id="page-15-0"></span>**Noteneingabe**

In Sibelius 7 gibt es eine Reihe von Verbesserungen bei der Noteneingabe, wie etwa bleibende Linien und N-tolen, sowie eine neue Step-time-Variante, bei der Sie die Tonhöhe der Noten vor der Dauer angeben können.

Für weitere Informationen zu diesen Funktionen: **3.4 Alphabetische und Step-time-Eingabe** im Referenzhandbuch.

#### **Tonhöhe vor oder nach der Dauer angeben**

Um eine Note einzugeben, müssen Sie deren Tonhöhe und Dauer (Notenwert) angeben. Standardmäßig gibt man in Sibelius zuerst die Dauer, dann die Tonhöhe an: Sie wählen auf dem Keypad einen Notenwert, dann klicken Sie entweder mit der Maus, tippen einen Buchstaben auf Ihrer Computertastatur oder spielen eine Note oder einen Akkord auf Ihrem MIDI-Keyboard.

Es ist jedoch auch möglich, die Dauer nach der Tonhöhe anzugeben: Wenn Sie ein MIDI-Keyboard verwenden, halten Sie die Note oder den Akkord gedrückt, die oder den Sie eingeben möchten, und wählen Sie dann einen Notenwert auf dem Keypad; wenn Sie die Computertastatur benutzen, wählen Sie die Tonhöhe mit den  $\uparrow/\downarrow$ - oder Buchstabentasten und dann einen Notenwert auf dem Keypad. (Die Maus können Sie nicht zur Noteneingabe verwenden, wenn Sie die Tonhöhe vor der Dauer angeben.) Wenn Sie mit Finale gearbeitet haben, werden Sie damit vertraut sein.

Sie sollten beide Methoden ausprobieren, um herauszufinden, welche Ihnen lieber ist. Es lässt sich schnell und einfach zwischen ihnen wechseln, und zwar mit den Optionen auf der Seite **Noteneingabe** von **Datei Voreinstellungen**. Im Menü **Noteneingabe-Voreinstellung** ganz oben auf der Seite gibt es Optionen für **Dauer vor Tonhöhe** (Sibelius' Standardeinstellung) und **Tonhöhe vor Dauer**.

#### **Linien während der Noteneingabe hinzufügen**

Wenn Sie während der alphabetischen oder Step-time-Eingabe eine Linie hinzufügen, verlängert Sibelius diese Linie bei der Eingabe weiterer Noten automatisch so lange, bis Sie Sibelius mitteilen, die Linie zu stoppen.

Wenn Sie beispielsweise nach der Eingabe einer Note **S** drücken, fügt Sibelius einen Bindebogen hinzu, dessen Ende bei der nächsten Note oder Pause einrastet. Während Sie weitere Noten eingeben, nimmt Sibelius das Bindebogenende automatisch mit jeder neuen Note mit, bis Sie entweder eine Pause eingeben oder **Shift**-**S** tippen, um Sibelius anzuweisen, den Bindebogen zu stoppen. Sie können Bindebögen sogar verschachteln: Drücken Sie **S**, um einen Bindebogen zu beginnen, geben Sie eine oder mehrere Noten ein und drücken Sie dann nochmals **S**, um einen weiteren Bogen zu beginnen; das Drücken von **Shift**-**S** stoppt die Bindebögen in umgekehrter Reihenfolge, sodass der letzte Bogen, den Sie begonnen haben, als erster gestoppt wird.

Dies funktioniert auch bei anderen Linienarten: Drücken Sie **L**, um den Katalog von **Notation Linien Linie** zu öffnen, und wählen Sie eine Linie, geben Sie dann ein paar weitere Noten ein. So wie bei Bindebögen nimmt Sibelius das Linienende automatisch mit jeder neuen Note mit. Um die Linie zu stoppen, tippen Sie **Shift**-**L**.

#### **Viele N-tolen hinzufügen**

Wenn Sie Ein Folge identischer N-tolen eingeben müssen, besitzt Sibelius eine praktische Funktion, mit der die momentane N-tole "bleibend" gemacht wird, sodass bei der Eingabe der ersten Note nach dem Ende der aktuellen N-tolen-Klammer automatisch eine neue, identische Ntole erstellt wird.

Um bleibende N-tolen einzuschalten, erstellen Sie eine N-tole und tippen Sie dann **Shift**+**Alt**+**K** oder **K**. Die N-tolen-Zahl erscheint über der Noteneinfügemarke, um anzuzeigen, dass bleibende N-tolen eingeschaltet sind. Wenn Sie die Eingabe von N-tolen stoppen möchten, tippen Sie einfach nochmals  $\text{Shift+Alt+K}$  oder  $\triangle \sim K$ .

#### **Weitere Verbesserungen bei der Noteneingabe**

- Auf der **Maus**-Seite der **Voreinstellungen** gibt es neue Optionen für die **Noteneingabe mit der Maus**, mit denen Sie bei Bedarf die Noteneingabe mit der Maus komplett deaktivieren können. Stellen Sie dies ein, wenn Sie ausschließlich andere Noteneingabemethoden verwenden möchten und niemals die Maus zum Eingeben von Noten.
- Es gibt neue Optionen zum chromatischen Auf- und Abwärtsversetzen einer Note, eines Akkords oder einer Passage, mit den Kürzeln **Shift**-**Bild auf** and **Shift**-**Bild ab**. Auf dem Mac können Sie wahlweise ^↑ und ^↓ verwenden.
- Die Schattennote wird jetzt mit dem auf dem Keypad gewählten Notenwert dargestellt.
- Auf der Seite **Noteneingabe** der **Voreinstellungen** gibt es eine neue Option **Standarddynamik für Instrumente mit gehaltenen Klängen senden**, die standardmäßig eingeschaltet ist. Schalten Sie dies aus (zusammen mit **Reset Controllers nach der Wiedergabe senden** auf der **Wiedergabe**-Seite), um Klänge via MIDI thru vorzuspielen und die Möglichkeit zu haben, die Lautstärke der Instrumente mit gehaltenen Klängen mit dem Modulation Wheel anzupassen.
- Es ist jetzt möglich, eine Cresc./dim.-Gabel zu erstellen, ohne zuerst eine Note ausgewählt zu haben, sodass sich Cresc./dim.-Gabeln wie andere Linienarten verhalten.

### <span id="page-17-0"></span>**Text und Typografie**

In Sibelius 7 wurde die Textbehandlung komplett überholt, einschließlich der Einführung vieler fortgeschrittener Typografiefunktionen, neu gestalteter Textstile und einer verbesserten Schriftenbehandlung.

#### **Stil, Schrift und Größe ändern**

Bisher wurde in Sibelius der Stil, die Schrift oder die Größe eines Textobjekts über das Eigenschaften-Fenster geändert. In Sibelius 7 finden sich diese Steuerungen jetzt im Menüband, in der Gruppe **Text Format**:

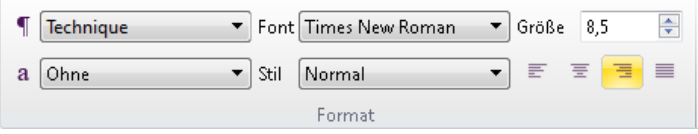

Mit dem  $\blacksquare$ -Menü können Sie den Textstil eines Textobjekts wechseln, während Sie mit dem a-Menü dem Textobjekt ganz oder teilweise einen Zeichenstil zuweisen können. Im **Font**-Menü werden die Schriftfamilien aufgelistet, während im **Stile**-Menü die für die gewählte Familie verfügbaren Stile aufgeführt werden. Mit **Größe** können Sie die Punktgröße des Textobjekts ändern, während Sie mit den Schaltflächen darunter die Ausrichtung des Texts innerhalb eines festen Textrahmens festlegen können (siehe **[Fortgeschrittene Typografie](#page-19-0)** weiter unten).

#### **Textrahmen**

Wenn Sie einen Textblock erstellen wollen, der in Sibelius eine feste Zeilenlänge haben und automatisch umgebrochen werden soll, wenn eine Zeile die maximale Länge überschreitet, können Sie jetzt einen Textrahmen erstellen, ähnlich wie in einem DTP-Programm (Desktop Publishing).

Sie können im Dialogfeld **Textstile bearbeiten** festlegen, ob ein Textstil standardmäßig Textrahmen mit einer festgelegten Breite und Höhe verwenden soll; einige Textstile sind schon dementsprechend eingerichtet (z.B. **Liedtext-Block**).

Um bei anderen Textstilen beim Erstellen eines Textobjekts einen festen Textrahmen zu erzeugen:

- Stellen Sie zunächst sicher, dass in der Partitur nichts ausgewählt ist, indem Sie **Esc** drücken.
- Wählen Sie in **Text Stile Stile** den gewünschten Textstil, oder tippen Sie dessen Tastenkürzel.
- Der Mauszeiger wird nun blau, um Ihnen anzuzeigen, dass er mit einem Objekt geladen ist: Klicken und ziehen Sie jetzt an der Stelle, wo der Textrahmen stehen soll. Sobald Sie die Maustaste loslassen, blinkt die Einfügemarke.

Wahlweise können Sie jedes bestehende Textobjekt so einstellen, dass es einen Textrahmen fester Größe verwendet:

 Wählen Sie das Textobjekt aus, das einen Textrahmen erhalten soll. Wenn das Textobjekt nicht zu schmal ist (z.B. eine Dynamik oder ein Fingersatz), sehen Sie einen gestrichelten Rahmen um das Textobjekt herum, mit Anfassern in jeder Ecke und auf jeder Seite:

### Dashed frames are not fixed in width.

 Ziehen Sie an irgendeinem der Anfasser, um die Größe des Textrahmens zu ändern. Wahlweise können Sie auch, während das Textobjekt ausgewählt ist, **Alt** oder  $\sim$  gedrückt halten und die Pfeiltasten verwenden, um einen der Anfasser auszuwählen, und dann mit den Pfeiltasten alleine (oder mit **Strg** oder in größeren Schritten) die Größe des Textrahmens ändern.

Sie können auch den Inspektor aufrufen und das **Textrahmen**-Ankreuzkästchen in der **Text**-Leiste einschalten, was die einzige Möglichkeit ist, standardmäßig einen festen Textrahmen bei einem Textobjekt anzuzeigen, das für Anfasser zu schmal ist.

 Sobald ein Textobjekt einen Rahmen fester Größe verwendet, wird der Rahmen mit einer durchgezogenen Linie dargestellt:

### Solid frames have a fixed width.

Sobald ein Textrahmen eine feste Größe hat, wird Sibelius in der Folge die Größe des Textrahmens nicht mehr automatisch ändern, wenn sich der Inhalt ändert, z.B. wenn Sie Text hinzufügen oder löschen, oder wenn Sie die Schrift oder die Größe des Texts ändern. Folglich kann der Text im Textrahmen überlaufen, wobei Sie in diesem Fall ein rotes Kreuz in der rechten unteren Ecke des Rahmens als Warnhinweis sehen:

### Solid frames have  $a_{\alpha}$

Um das Textobjekt wieder zurück auf die Verwendung eines Rahmens ohne feste Größe zu setzen, wählen Sie das Textobjekt aus, und wählen Sie **Erscheinungsbild Gestaltung und Position Position zurücksetzen**, wodurch das Objekt auch auf seine Standardposition zurückgesetzt wird; wahlweise können Sie auch den Inspektor aufrufen und das Ankreuzkästchen **Textrahmen** in der **Text**-Leiste ausschalten, wobei hier die Position des Textrahmens unverändert bleibt.

Für weitere Informationen zu Textrahmen: **5.5 Typografie** im Referenzhandbuch.

#### <span id="page-19-0"></span>**Fortgeschrittene Typografie**

Zusätzlich zu Textrahmen bietet Sibelius auch die folgenden fortgeschrittenen Typografiefunktionen:

- Ausrichtung und Blocksatz: Sie können jetzt für den Text innerhalb des Textrahmens eine andere Ausrichtung angeben als für das Textobjekt an sich (z.B. zentrierter Text innerhalb eines Blocks, der selbst rechts ausgerichtet ist).
- Zeilenabstand (Durchschuss): der Abstand zwischen zwei aufeinander folgenden Textzeilen.
- Abstand nach Absatz: Eine Hilfe zur besseren Lesbarkeit langer Fließtexte ist ein leicht vergrößerter Abstand nach jedem Absatz.
- Einzug: Legen Sie einen Einzug für die erste Zeile eines Absatzes und einen separaten Einzug für die übrigen Zeilen fest.
- Laufweite: der Abstand zwischen den einzelnen Buchstaben.
- Zeichenskalierung: um die Größe eines Zeichens in eine Richtung nicht proportional zur anderen zu skalieren (wenn Sie ein Zeichen proportional skalieren möchten, ändern Sie einfach dessen Punktgröße mit der **Größe**-Einstellung in **Text Format**).
- Hochgestellt und Tiefgestellt: kleinere Zeichen als die der normalen Textzeile, in der sie stehen, entweder etwas unter der Grundlinie oder über der Mittellinie gesetzt.
- Winkel: dreht ein Textobjekt mit einem beliebigen Winkel.

Mit Ausnahme der Zeileneinzüge und Absatzabstände können alle diese Einstellungen entweder für ein einzelnes Textobjekt über die **Text**-Leiste des Inspektors oder global für einen ganzen Textstil über das Dialogfeld **Textstile bearbeiten** vorgenommen werden.

Für weitere Informationen zu all diesen Funktionen: **5.5 Typografie** und **5.6 Textstile bearbeiten** im Referenzhandbuch.

#### **Zeichenstile**

Jede Textart in Ihrer Partitur – wie etwa Liedtext, Tempobezeichnungen, Dynamik usw. – kann einen unterschiedlichen Font (Zeichensatz, Schriftart), ein unterschiedliches Format (wie etwa Fett, Kursiv und, eher selten, Unterstrichen), unterschiedliche Ausrichtung (wie etwa zentriert, links oder rechts ausgerichtet) und Positionierung (z.B. ob der Text über oder unter einer oder allen Notenzeilen erscheinen soll, oder vielleicht ganz oben oder ganz unten auf der Seite) besitzen. Diese Einstellungen ergeben gemeinsam einen Textstil.

Zusätzlich zu Textstilen gibt es in Sibelius 7 jetzt auch Zeichenstile, die üblicherweise dazu verwendet werden, einen bestimmten Font, eine bestimmte Größe oder Formatierung auf einen Teil eines Textobjekts anzuwenden. Der am häufigsten verwendete Zeichenstil heißt **Musiktext**, welcher dazu dient, Musiksymbole wie Noten in Textobjekte einzufügen, die diese benötigen, wie etwa Metronomangaben, und zum Erzeugen der speziellen Dynamik-Buchstaben in Fett und Kursiv. Mit Zeichenstilen kann man auch Hervorhebungen setzen, z.B. ein Wort in einem längeren Text kursiv schreiben. Der Vorteil von Zeichenstilen gegenüber einem einfachen Ändern des Formats liegt darin, dass Sie die Art der Hervorhebung nachträglich ändern können, wenn Sie dies möchten oder müssen, und dabei alle Textobjekte automatisch geändert werden, die diesen Zeichenstil enthalten, einfach, indem Sie nur den Zeichenstil bearbeiten.

Für weitere Informationen zu Zeichenstilen: **5.6 Textstile bearbeiten** im Referenzhandbuch.

#### **Hierarchische Textstile**

In neu erstellten Partituren verwendet Sibelius jetzt hierarchische Textstile, was bedeutet, dass bestimmte Einstellungen eines Textstils von anderen Textstilen übernommen werden können. Damit eröffnen sich einige sehr starke Bearbeitungsmöglichkeiten: Wenn Sie beispielsweise die Schrift wechseln, die der Textstil **Einfacher Text** verwendet, wird auch die Schrift aller anderen Textstile in Ihrer Partitur geändert.

Das Dialogfeld **Textstile bearbeiten** wurde neu gestaltet, um all die neuen Typografiefunktionen unterzubringen.

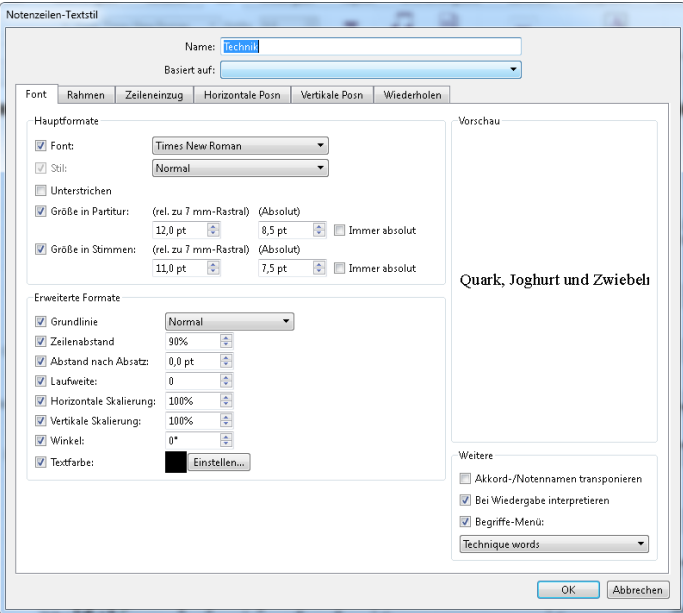

Für weitere Informationen: **5.6 Textstile bearbeiten** im Referenzhandbuch.

#### **Neuer Standard-Textfont**

Sibelius 7 enthält jetzt vier Schnitte (Normal, Kursiv, Fett und Fett-Kursiv) der Plantin-Schriftfamilie, vertrieben unter der Lizenz von Monotype Imaging Ltd. Plantin wurde ursprünglich 1913 von Frank Hinman Pierpont entworfen, auf Grundlage eines originalen Typensatzes eines italienischen Schriftsetzers des 16. Jahrhunderts, Robert Granjon. Plantin hatte Einfluss auf die Gestaltung von Times New Roman, insbesondere seine größere Höhe als üblich, die die Lesbarkeit bei kleinen Punktgrößen verbessert.

Plantin wurde ausgesucht, da es sich um eine klassische Schrift handelt, die im Notendruck eingesetzt wird: Beispielsweise ist sie weiterhin die Schrift der Wahl des Oxford University Press Musikverlag. Plantin ergänzt Opus und Helsinki als eine elegante, klassische Schrift, die sich sowohl für Schaugrößen (z.B. Titel o.ä.) sowie für Lesegrößen (Liedtext usw.) eignet, mit einem starken Kontrast zwischen den fetten und normalen Schnitten.

Plantin ist jetzt die Standard-Textfontfamilie in vielen der mitgelieferten Manuskriptpapiere, einschließlich des standardmäßigen **Leer**-Manuskriptpapiers.

#### **Font-Entsprechungen**

Sibelius' Funktionen zu den Font-Entsprechungen wurden verbessert. Wenn Sie eine Partitur öffnen, deren Textstile oder Textobjekte Fonts verwenden, die auf Ihrem System nicht verfügbar sind, zeigt Sibelius ein hilfreiches Dialogfeld namens **Fehlende Schriften** an, in dem Sie wählen können, welche Schriften verwendet werden sollen.

Für weitere Informationen: **5.17 Font-Substitution** im Referenzhandbuch.

#### **Weitere Text-Verbesserungen**

- Die Klickbereiche bei gedrehtem Text sind jetzt korrekt, sodass Sie bei einem gedrehten Textobjekt irgendwo auf das Textobjekt klicken können, um es auszuwählen, anstatt dorthin klicken zu müssen, wo das Textobjekt stünde, wäre es nicht gedreht.
- Bei der Eingabe von Generalbass auf dem Mac sehen Sie jetzt auch immer, was Sie tippen.
- Text in Stichnotengröße erscheint jetzt während der Textbearbeitung in der richtigen Größe.

### <span id="page-22-0"></span>**Importieren und Exportieren von Grafiken**

Mit Sibelius 7 ist es einfach, Grafiken in allen wichtigen Formaten zu importieren und zu exportieren. Sie können Grafiken jetzt in allen wichtigen Formaten importieren (PNG, BMP, GIF, JPG und das Vektorformat SVG) und die importierten Grafiken mit einer Reihe neuer leistungsfähiger Werkzeuge bearbeiten.

Der Grafikexport wurde auch aufgewertet; Sie können jetzt mit einem Klick die ganze Partitur (und wahlweise alle dazugehörigen dynamischen Stimmen) als PDF-Datei in Druckqualität exportieren; darüber hinaus gibt es einen verbesserten EPS-Export, einen neuen SVG-Export u.a.

#### **Importieren von Grafiken**

Um eine Grafik zu importieren, können Sie eine Datei einfach in Ihre Partitur ziehen (»drag and drop«): Wählen Sie die Datei im Windows Explorer oder auf dem Mac im Finder aus, klicken und ziehen Sie sie dann in die Partitur. Alternativ wählen Sie **Notation Grafiken Grafik**, um sie in einem Dialogfeld auszuwählen.

Sobald Sie die Grafik in Ihre Partitur importiert haben, erscheint sie in einem neuen, leistungsfähigen Grafikrahmen, mit dem Sie die Grafik skalieren (proportional oder nicht proportional), beschneiden und drehen können. Sie können auch ihre Farbe, Helligkeit und Deckung anpassen. Grafiken mit einem Alphakanal (Transparenz) werden jetzt korrekt mit der Transparenz dargestellt.

Grafiken können als Symbole eingesetzt werden: Sie können eine beliebige Grafik in das Dialogfeld **Symbol bearbeiten** importieren und sie als Schlüssel, Notenkopf, Artikulation oder eben beliebiges Symbol benutzen.

Zu Veröffentlichungszwecken können Sie auch festlegen, dass eine importierte Grafik mit ihrer externen Datei verknüpft wird, sodass sich bei einer Änderung dieser externen Datei auch die importierte Grafik automatisch aktualisiert.

Für weitere Informationen: **4.18 Importieren von Grafiken** im Referenzhandbuch.

#### **Exportieren von PDF-Dateien**

Zum PDF-Export wählen Sie **Datei Exportieren PDF**. Sie sehen dann eine Liste mit Optionen:

- **Nur Partitur exportieren** exportiert nur die Partitur.
- **Partitur und Stimmen exportieren (eine Datei)** exportiert die Partitur und eine einzelne Kopie aller Stimmen in eine gemeinsame PDF-Datei.
- **Nur Stimmen exportieren (einzelne Dateien)** exportiert eine einzelne Kopie aller Stimmen, mit einer separaten PDF-Datei einer jeden Stimme.
- **Nur Stimmen exportieren (eine Datei)** exportiert eine einzelne Kopie aller Stimmen in eine gemeinsame PDF-Datei.
- **Nur eine Stimme exportieren** exportiert eine einzelne Kopie der im Menü unter den Optionen gewählten Stimme.

Sobald Sie Ihre Wahl getroffen haben, klicken Sie auf die große **Exportieren**-Schaltfläche. Sibelius fordert Sie zur Eingabe eines Dateinamens auf, oder im Fall, dass Sie die Stimmen als separate Dateien exportieren, des Ordners, in dem Ihre PDF-Dateien gespeichert werden sollen. Dann werden Ihre PDF-Dateien erstellt.

(Wenn Sie eine bestimmte Auswahl an Stimmen als PDF exportieren müssen, anstatt nur eine Stimme oder alle Stimmen, können Sie dies über **Stimmen Herausziehen Herausziehen** tun.)

Für weitere Informationen: **1.17 Exportieren von PDF-Dateien** im Referenzhandbuch.

#### **Andere Grafiken exportieren**

Auf der neu gestalteten Seite **Datei Exportieren Grafiken** gibt es Optionen zum Exportieren ausgewählter Passagen, oder der ganzen Partitur in einer Vielfalt an Formaten, einschließlich eines verbesserten EPS-Exports und dem neuen PDF- und SVG-Export.

Für weitere Informationen: **1.12 Exportieren von Grafiken** im Referenzhandbuch.

#### **Weitere Verbesserungen**

- Es werden jetzt die tatsächlichen Pixel-Abmessungen exportierter Bitmap-Grafiken (BMP, TIFF und PNG) in **Datei Exportieren Grafiken** angezeigt, als Hilfe beispielsweise bei der Vorbereitung für die Veröffentlichung im Internet.
- Die TIFF-Vorschau exportierter EPS-Grafiken wurde verbessert. Standardmäßig wird die Vorschau jetzt in einer höheren Auflösung als in bisherigen Versionen und mit einer 8-Bit-Farbtiefe gespeichert. Dies verbessert die Darstellung von EPS-Dateien, wenn sie in Programmen geöffnet werden, die den EPS-Inhalt nicht direkt bestimmen und rastern (z.B. Quark Xpress). Wenn Sie eine schwarz-weiße (d.h. 1-Bit-Farbtiefe) TIFF-Vorschau brauchen, schalten Sie das Kontrollkästchen **Schwarz-weiß** in **Datei Exportieren Grafiken** ein.
- Ein Problem, wegen dem exportierte TIFF- und EPS-Dateien bei aktivierter Option **Kleinsten Rahmen verwenden** in Partituren mit einer Notenzeilengröße von 5,6 mm oder kleiner manchmal Grafiken mit fehlerhaften Abmessungen ergeben haben, wurde behoben.
- Die Schrifteneinbettung in exportierten EPS-Dateien wurde wesentlich verbessert. OpenType-, TrueType- und PostScript-Type-1-Schriften in verschiedenen Schnitten werden jetzt korrekt eingebettet. Die Option, Schriften in EPS-Dateien einzubetten oder nicht, gibt es nicht mehr: Sibelius bettet jetzt immer alle Dokumenten-Fonts ein.
- **Datei Exportieren Grafiken** listet nicht mehr bestimmte Zielprogramme auf, sondern einfach nur die unterstützen Grafikformate.

### <span id="page-24-0"></span>**Weitere Änderungen und Verbesserungen**

Es folgen die sonstigen Verbesserungen in Sibelius 7. Weitere Informationen finden Sie in den jeweils dazugehörigen Kapiteln im Referenzhandbuch.

#### **1.10 Drucken**

**Datei Drucken** wurde neu gestaltet und enthält jetzt eine Vorschau, die genau anzeigt, was gedruckt wird, sowie neue Funktionen wie manueller Duplexdruck.

#### **1.18 Manuskriptpapier exportieren**

- **Datei Exportieren Manuskriptpapier** wurde neu gestaltet. Sie können den Namen und die Kategorie wählen, in der das Manuskriptpapier gespeichert werden soll. Anders als in älteren Versionen müssen Sie von Ihrer bestehenden Partitur nicht mehr zuerst eine Kopie erstellen, sie unter dem gewünschten Namen der Vorlage speichern und alle Noten und Texte aus der Partitur löschen, bevor Sie das Manuskriptpapier exportieren. Sibelius macht das jetzt alles selber.
- Importierte Grafiken sind standardmäßig nicht mehr abstoßend (natürlich nur in Bezug auf das Magnetische Layout).
- Der Tonumfang des Banjo-Instruments wurde verbessert.
- Die Bezeichnungen von Doppelschlag und umgekehrter Doppelschlag wurden korrigiert.

#### **1.22 Mit Plug-ins arbeiten**

Sibelius kann jetzt bis zu 1000 ManuScript-Plug-ins laden; bisher lag die Obergrenze bei 300.

#### **1.23 Voreinstellungen**

- Da Sibelius keine nennenswerten Menüs mehr hat, wurde die Seite **Menüs und Kürzel** der Voreinstellungen in **Tastaturkürzel** umbenannt.
- In den **Voreinstellungen** gibt es eine neue Seite namens **Step-time und Flexi-time**, auf die einige Optionen der Seite **Noteneingabe** umgezogen sind.
- Die Optionen von **Schattennote anzeigen** und die Gruppe **Einrasten-Positionen** wurden von der **Maus**-Seite der **Voreinstellungen** auf die **Noteneingabe**-Seite versetzt, um der Tatsache Rechnung zu tragen, dass diese Optionen jetzt sowohl für Tastatur-Eingabemethoden als auch für die Eingabe mit der Maus gelten.

#### **2.1 Auswahlen und Passagen**

- Auswahlrechtecke werden jetzt als durchscheinende farbige Kästen dargestellt (hellblau bei Passagenauswahlen, violett bei Systemauswahlen) anstatt wie bisher mit deckenden Rahmen (einfacher blauer Rahmen bei Passagenauswahlen, doppelter violetter Rahmen bei Systemauswahlen). Damit können die Tonhöhen der Noten besser erkannt werden, deren Hilfslinien über oder unter der Notenzeile bisher von dem deckenden Rahmen überdeckt wurden.
- "Akkord-Klick" (gleichzeitiges Klicken mit linker und rechter Maustaste) zum Kopieren funktioniert jetzt auch auf dem Mac ebenso wie in Windows, sofern die Option **Kopieren mit Maus ermöglichen** der **Maus**-Seite der **Voreinstellungen** eingeschaltet ist.

#### **2.12 Stapelverarbeitung-Plug-ins**

Neues Plug-in **Start Plug-ins Stapelverarbeitung Instrumente einzeln als MIDI exportieren**.

#### **2.13 Weitere Plug-ins**

Neue Plug-ins **Probenaufnahme**, **Auswahl als Audio exportieren**, **Auswahl als Partitur exportieren** und **Taktgröße anpassen**.

#### **3.14 Flexi-time**

**Einspielung umschreiben** wurde wesentlich verbessert. Unter anderem kann dieses Plug-in jetzt bis zu zwei Stimmen verwenden, N-tolen, Vorschlagsnoten und Apeggi erkennen.

#### **3.21 Noten-und-Pausen-Plug-ins**

Neues Plug-in **Noteneingabe Plug-ins Noten und Pausen Notenwerte aufteilen**.

#### **4.9 Bearbeiten von Linien**

Um den Text am Anfang einer Linie zu bearbeiten, müssen Sie nicht mehr auf den **Text**-Auswahlknopf klicken; stattdessen klicken Sie jetzt auf eine Schaltfläche rechts des **Text**-Auswahlknopfs.

#### **4.19 Klammern und Akkoladen**

Beim Erstellen von Klammern und Akkoladenklammern werden jetzt die ausgewählten Notenzeilen berücksichtigt:

- Wenn es keine Auswahl gibt, wird die Klammer/Sub-Klammer so erstellt, dass sie die Notenzeile, auf die Sie klicken, und die darunter liegende Notenzeile umfasst. Wenn Sie auf die unterste Notenzeile des Systems klicken, umfasst die Klammer die Notenzeile, auf die Sie geklickt haben, und die darüber liegende Notenzeile.
- Wenn es eine Auswahl gibt, die sich über mehrere aneinander angrenzende Notenzeilen hin erstreckt, wird die Klammer/Sub-Klammer so erstellt, dass sie diese Notenzeilen umfasst.
- Wenn es eine Auswahl gibt, die mehrere nicht aneinander grenzende Notenzeilen beinhaltet, wird die Klammer/Sub-Klammer so erstellt, dass sie von der obersten bis zur untersten Notenzeile der Auswahl geht.

#### **5.15 Text-Plug-ins**

- Neues Plug-in **Text Plug-ins Noten mit Fingersatz versehen**.
- Neues Plug-in **Nashville-Akkordziffern** und aktualisiertes **Akkordsymbole in Bruchschreibweise** (um Mehrfachauswahlen ebenso wie Passagenauswahlen zu verarbeiten).
- **Klammern für Reprise Script** hat keinen irrtümlichen Einfluss mehr auf Tempo-Test, wenn dieser gar nicht ausgewählt ist, und funktioniert jetzt korrekt, wenn es eine Mehrfachauswahl nur von System-Textobjekten gibt.
- **Notennamen hinzufügen** kann jetzt Notennamen in Japanisch hinzufügen.

#### **8.2 Stilvorlagen**

- Die Zwei- und Viertakt-Faulenzersymbole werden jetzt in den Inkpen2-Stilvorlagen korrekt positioniert.
- Die Positionierung von Mehrtakt-Pausen-Zahlen in Helsinki-Stilvorlagen wurde verbessert.

#### **8.6 Musik-Fonts**

- Sibelius' Musikfont-Familien (Opus, Inkpen2, Helsinki and Reprise) werden jetzt nur noch im OpenType-Format geliefert, sowohl in Windows als auch auf dem Mac. Um sicher zu stellen, dass diese Fonts mit den Fonts bisheriger Sibelius-Versionen koexistieren können, wurden sie mit der Ergänzung "Std" am Namensende umbenannt (dieses Suffix wird verwendet, um einen OpenType-Font zu kennzeichnen, der keine OpenType-spezifische Funktionalität aufweist). So wird Opus also zu Opus Std, Inkpen2 Script zu Inkpen2 Script Std usw.
- Versionen der Sibelius-Musikfont-Familien im Format PostScript Type 1 sind nicht mehr dabei (nur Windows).
- Neue Fonts Opus Big Time Std und Reprise Big Time Std, passend für die Verwendung der Textstile **Taktartbezeichnungen (riesig)** und **Taktartbezeichnungen (groß)**. Das sind große, schmale Fonts, mit denen man Taktartbezeichnungen erstellen kann, die sich über mehrere Notenzeilen erstrecken, ohne viel Platz in der Horizontalen zu verbrauchen.
- Die Zeichen-Box der Anfangsklammer von Inkpen2 Special wurde verbessert.
- Das Erscheinungsbild der auf- und abwärts zeigenden Staccatissimo-Symbole in Opus und in Helsinki wurde verbessert.
- Die Zeichen-Box des **+**-Zeichens in Opus wurde verbessert, sodass zusammengesetzte Taktartbezeichnungen besser aussehen.
- Die Symbole der Vierertakt- und alla-breve-Taktartbezeichnungen in Inkpen2 wurden vergrößert, um deren Erscheinungsbild zu verbessern.
- Die Vorzeichen in Opus Text wurden vergrößert und ihre Grundlinienpositionen angepasst, um deren Erscheinungsbild zu verbessern.
- Die Vorzeichen in Opus Figured Bass wurden vergrößert, um deren Erscheinungsbild zu verbessern.

#### **10.5 Korrektur-lesen-Plug-ins**

**Was ist wo** informiert jetzt über das Vorhandensein und die Positionen spezieller Taktstriche.

#### **Installation**

- Sibelius 7 wird in Windows jetzt standardmäßig in **C:\Programme\Avid\Sibelius 7** installiert. In 64-Bit-Windows-Systemen wird sowohl die 64-Bit- als auch die 32-Bit-Version von Sibelius installiert. Die 32-Bit-Version befindet sich in **C:\Programme (x86)\Avid\Sibelius 7**, die 64- Bit-Version in **C:\Programme\Avid\Sibelius 7**.
- Für Mac OS X kommt Sibelius 7 als Universal Binary, das sowohl die 32-Bit- als auch die 64-Bit-Programme enthält; es läuft standardmäßig als 64-Bit-Programm, wenn Ihr Computerprozessor die 64-Bit-Architektur unterstützt. Um Sibelius zu zwingen, als 32-Bit-Programm zu laufen, wählen Sie das Sibelius-7-Paket im Programme-Ordner aus, Control-klicken Sie es und wählen Sie **Informationen**; schalten Sie dann im Info-Fenster unter **Allgemein** die Option **Im 32-Bit-Modus öffnen** ein.

- Die Programmdaten von Sibelius 7 auf Benutzerebene finden sich jetzt in **C:\Benutzer\**Ihr Benutzername**\AppData\Roaming\Avid\Sibelius 7** (Windows) und in **/Benutzer/**Ihr Benutzername**/ Library/Application Support/Avid/Sibelius 7** (Mac). In Windows wird bei der Installation eine neue Verknüpfung **Sibelius 7 (Anwenderdaten)** im Startmenü hinzugefügt. Wenn man darauf klickt, öffnet sich ein Windows-Explorer-Fenster mit dem Anwendungsdatenordner, in dem automatisch leere Ordner für eigene Komponenten wie Plug-ins, Manuskriptpapiere usw. erstellt wurden.
- Anwender-Voreinstellungen werden in Windows jetzt in **HKEY\_CURRENT\_USER\Software\Avid\ Sibelius 7** gespeichert, und auf dem Mac in **/Benutzer/**Ihr Benutzername**/Library/Preferences** als Datei namens **com.avid.sibelius7.plist**. (TT29532)
- Alle Datendateien von Sibelius (z.B. Manuskriptpapiere, Sound-Sets, Plug-ins, Dokumentation usw.) werden jetzt in **C:\ProgramData\Avid\Sibelius 7** installiert und nicht mehr im Ordner **Sibelius 7** innerhalb des **Programme**-Ordners. Damit können die beiden 32-Bit- and 64-Bit-Programme die benötigten Daten korrekt laden (nur Windows).
- Der **AutoSpeichern**-Ordner für Sibelius' Funktion Automatisches Speichern befindet sich jetzt in **C:\Benutzer\**Ihr Benutzername**\AppData\Roaming\Avid\Sibelius 7** (Windows) und in **/Benutzer/**Ihr Benutzername**/Library/Application Support/Avid/Sibelius 7** (Mac), um Konflikte mit dem **AutoSpeichern**-Ordner älterer Sibelius-Versionen zu vermeiden.

### <span id="page-28-0"></span>**Tastaturkürzel**

In Sibelius 7 gibt es eine Reihe neuer Kürzel und einige Änderungen an bestehenden Kürzeln, die im Folgenden beschrieben werden.

#### **Neue Tastaturkürzel**

Die folgende Tabelle führt alle neuen Tastaturkürzel in Sibelius 7 auf:

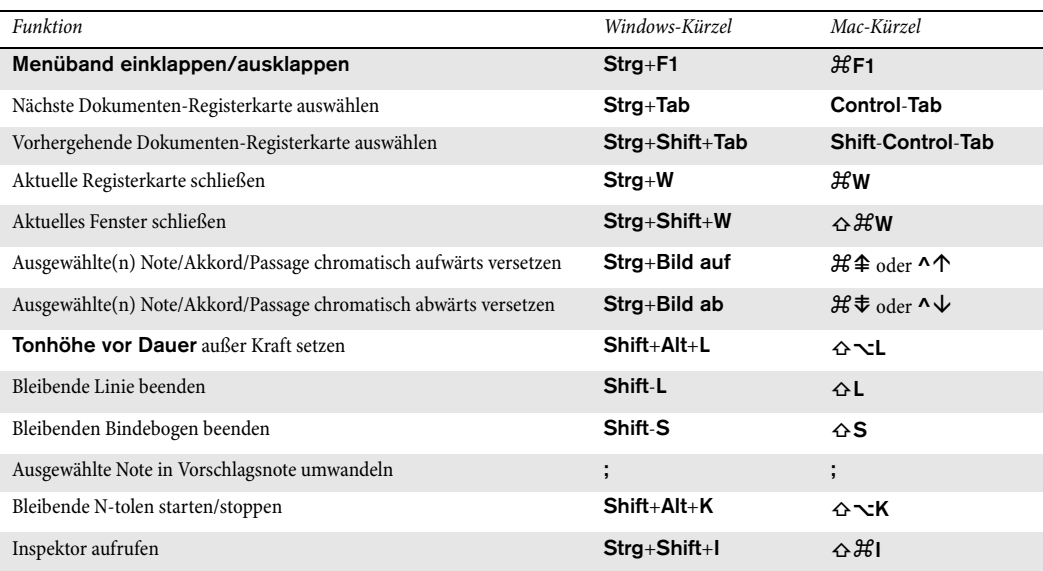

#### **Änderungen an bestehenden Kürzeln**

Die folgenden Tastaturkürzel in Sibelius 6 haben sich geändert:

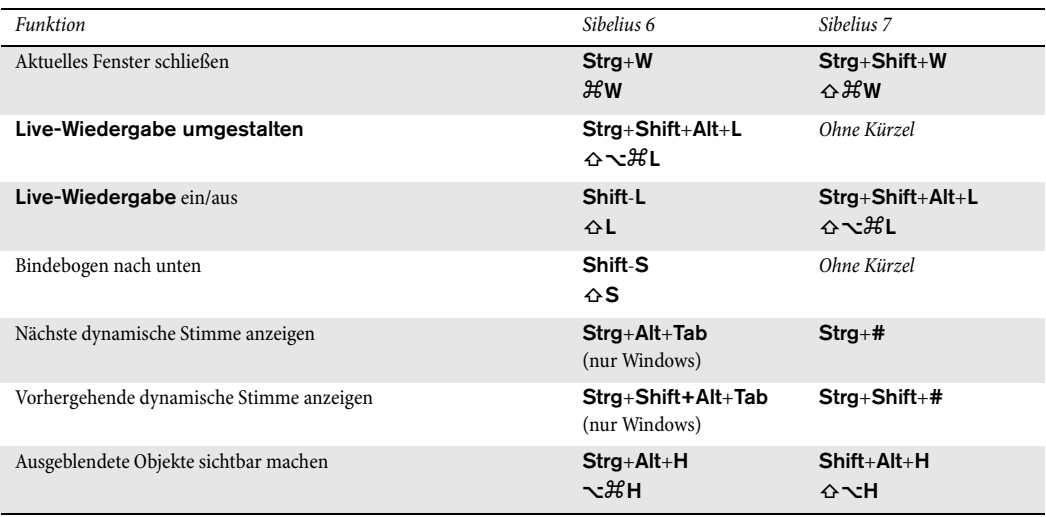